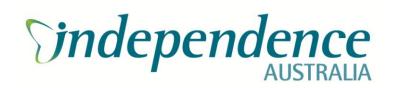

# **DVA Portal User Guide**

# **Table of contents**

| Table of contents                                          | 2  |
|------------------------------------------------------------|----|
| The DVA portal home page                                   | 3  |
| New prescribers                                            | 3  |
| Sign up                                                    | 3  |
| Creating a password                                        | 3  |
| Logging in                                                 | 4  |
| Login page                                                 | 4  |
| Prescriber home page                                       | 5  |
| Create a new prescription                                  | 6  |
| Create a new prescription for a new client                 | 7  |
| Create a new prescription for an existing client           | 9  |
| Place an order                                             | 10 |
| Place an order based on a previous prescription (re-order) | 11 |
| Place additional items to a previous prescription          | 12 |
| View prescription history                                  | 13 |
| Resources                                                  | 14 |

## The DVA portal home page

Go to www.dvaportal.com.au

## **New prescribers**

## Sign up

Select the **Sign up** link to set up a new prescriber account. The below screen will appear once selected. All fields with an (\*) are to be completed.

#### Creating a password

When creating a password the following requirements must be met;

- Minimum of 8 characters
- Contains at least 1 uppercase letter
- Contains at least 1 lowercase letter
- Contains 1 number or special character

Once all fields have been completed, select the **Sign up** button and the request will be sent to Independence Australia for approval.

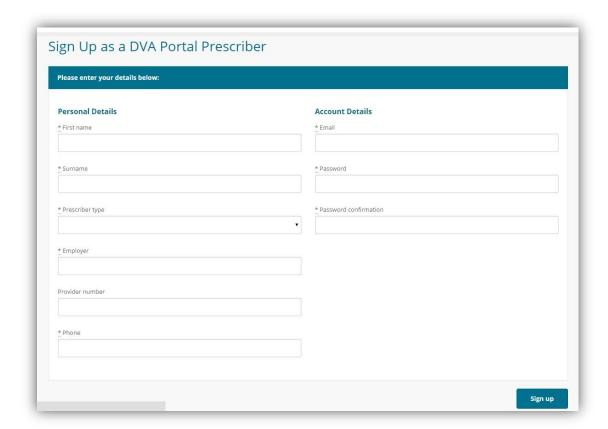

## **Logging in**

## Login page

- **Email:** Enter the email address that was used to register the user.
- **Password:** Enter the password that was created by the prescriber.
- Remember me: Tick this box if the user is the only user on this computer. It will allow the user to skip the login screen.
- **Terms & Conditions:** Select this link to be taken to the terms and conditions of using the portal.

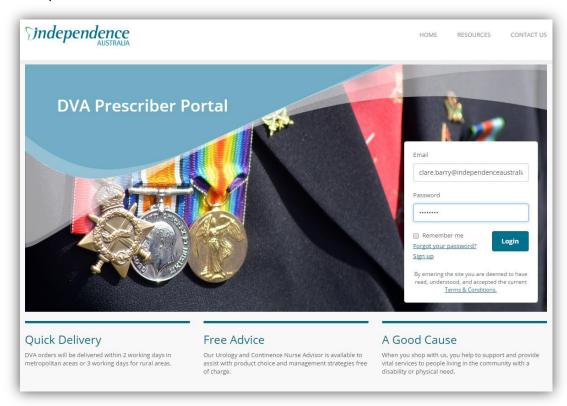

If you have forgotten your password, select **Forgot your password?** to reset your password. The below screen will appear once selected.

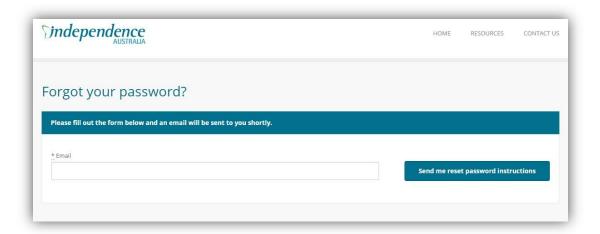

Once the password has been changed, it will automatically log in the user.

#### Prescriber home page

This is the default home page that appears once logged into the DVA Portal.

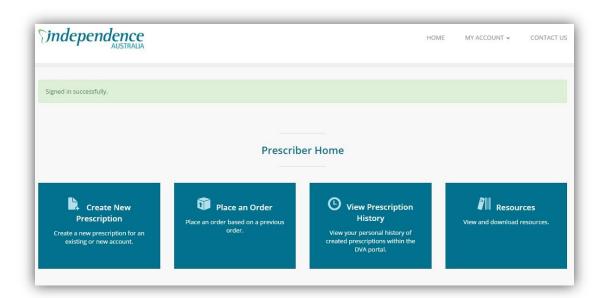

- Create New Prescription: Select this link to create a new prescription for either an existing or new DVA client.
- 2. Place an Order: Select this link to re-order using a previous prescription.
- 3. **View Prescription History**: Select this link to search through existing DVA prescriptions that have been created on the portal.
  - NB: Any non portal prescriptions will not be visible here.
- 4. **Resources**: Select this link to view and download some useful DVA and urology and continence resources.
- 5. **My Account**: Click this tab at the top of the web page to:
  - View prescription history
  - Edit details
  - Logout

## **Create a new prescription**

This page consists of 2 sections. **Step 1** - to enter the details of the new client and **Step 2** - to add items to the prescription.

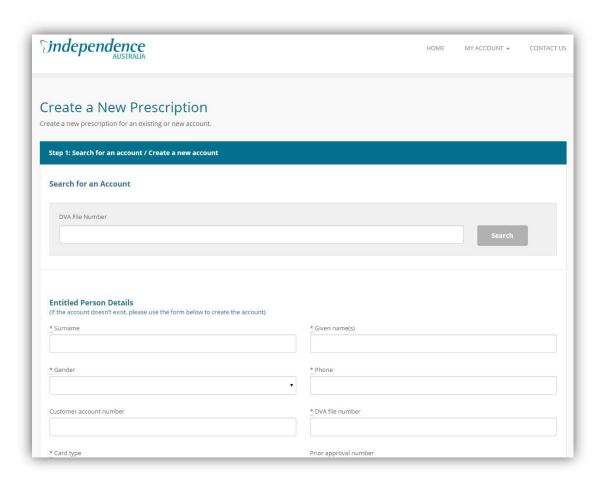

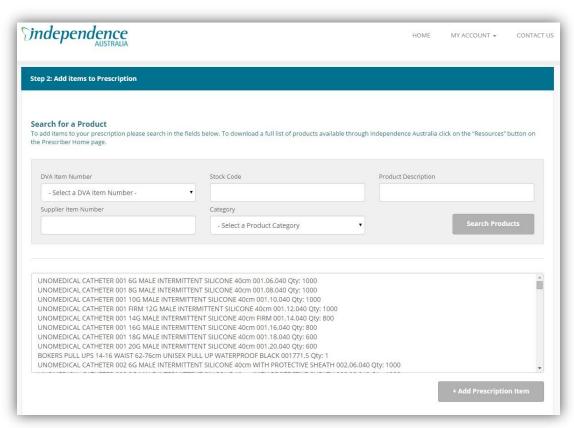

#### Create a new prescription for a new client

- 1. At the top of the Create a New Prescription page the user can:
  - Search for an Account to search for existing DVA clients by entering the DVA File Number. Once the DVA File Number is selected, the portal will pre-populate the client's details in the form. Go to step 4 below. Or
  - Enter all the fields marked with an asterisk (\*) if the client has not had their information previously entered on the portal. Go to **step 2** below.

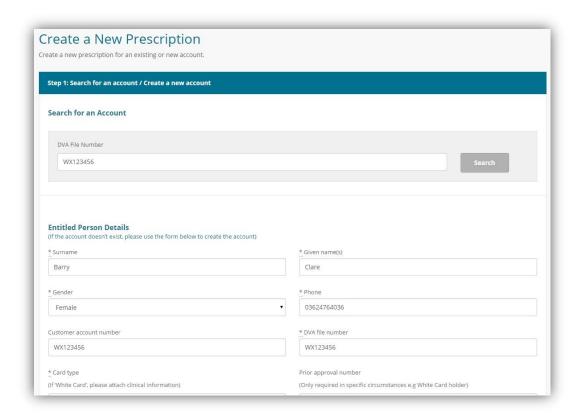

2. Select the card type. If the client is a White card holder, clinical information can be uploaded by selecting **Choose Files** to upload the relevant PDF files.

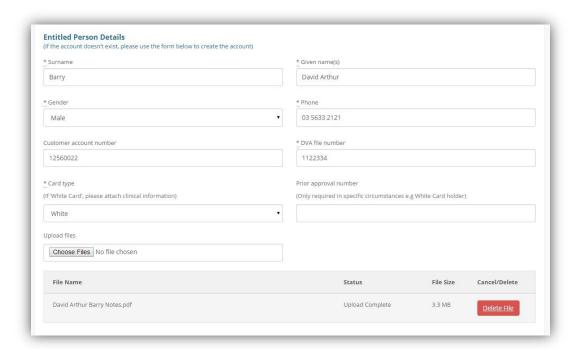

- Select the order type under the "Is this an order additional to initial order or as a result of a new assessment?" field:
  - Additional
  - New Assessment
  - Re-order (N.B. If preferred, the user can place a re-order through the Place an Order link on the Prescriber Home page).
- 4. Select the prescription items. To search for a product the user can conduct a search using the following fields:
  - DVA item number
  - Stock code (Independence Australia's product number)
  - Product description
  - Supplier item number
  - Category
- Select Add Prescription Item to add the product to the client's prescription. This will populate into a table below the prescription item search box.

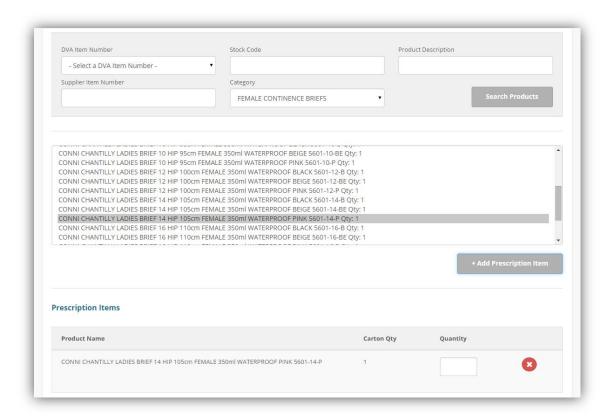

- Enter the quantity for the initial order.
- 7. Follow steps 4 to 6 if multiple products are required.
- 8. If a product has been added in error, select **10** to delete it from the prescription.
- 9. Once prescription has been reviewed select **Create Prescription**. (An order will be dispatched automatically once the prescription has been submitted).

## Create a new prescription for an existing client

- At the top of the Create a New Prescription page use the Search for an Account field to search for existing DVA clients using the DVA File Number. Once the DVA File Number is selected, the portal will pre-populate the client's details in the form.
- NB: If there are no results under the account search, complete steps 1-3 of the previous section Create a new prescription for a new client.
- 2. Select the prescription items. To search for a product the user can conduct a search using the following fields:
  - DVA item number
  - Stock code (Independence Australia's product code)
  - Product description
  - Supplier item number
  - Category
- 3. Click **Add Prescription Item** to add the product to the client's prescription. This will populate into a table below the prescription item search box.
- 4. Enter the quantity for the initial order.
- 5. Follow steps 2 to 4 if multiple products are required.
- 6. If a product has been added in error, select <sup>100</sup> to delete it from the prescription.
- Once prescription has been reviewed select Create Prescription. (An order will be dispatched automatically once the prescription has been submitted).

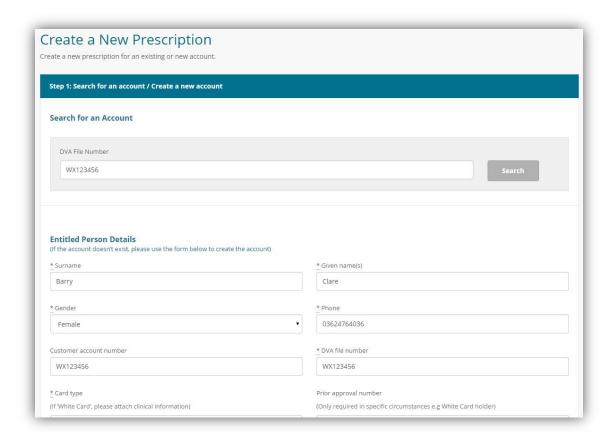

#### Place an order

This page lists the prescriptions placed and allows the prescriber to search for specific prescriptions by Last Name or DVA File Number.

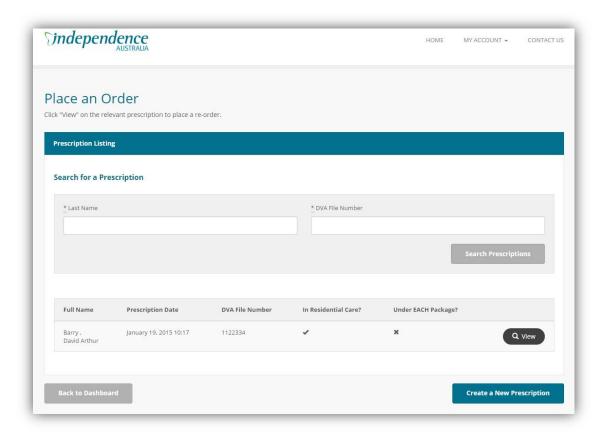

## Place an order based on a previous prescription (re-order)

- On the Place an Order page, use the Search for a Prescription fields to search for a previous prescription by using the client's Last Name or DVA File Number. Select Search Prescriptions.
- 2. Select **View** to open the relevant prescription.
- Once the correct prescription has been opened select Place Re-order of Prescription Items to place the order.

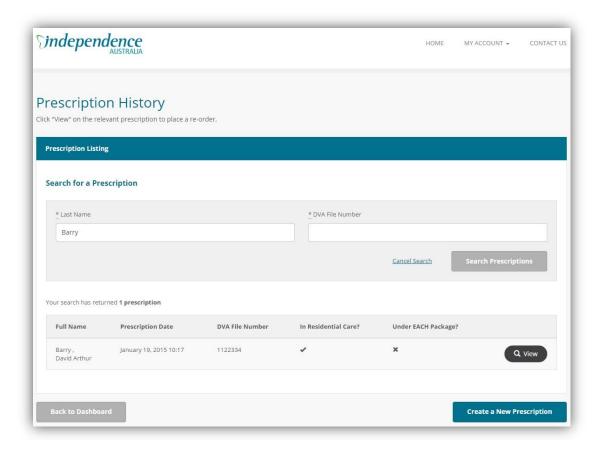

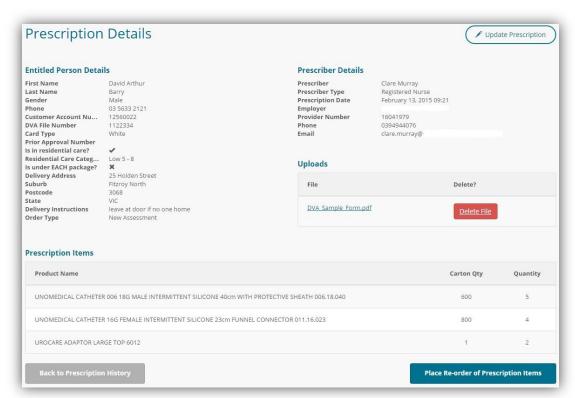

#### Add additional items to a previous prescription

- On the Place an Order page, use the Search for a Prescription fields to search for a previous prescription using the Last Name or DVA File Number. Select Search Prescriptions.
- 2. Select **View** to open the relevant prescription.
- 3. Select **Update Prescription** (top right of the screen).

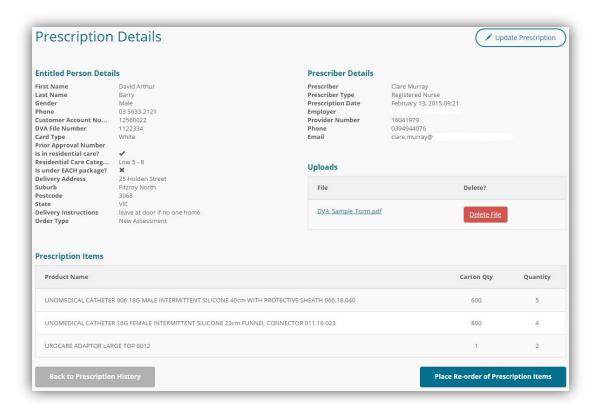

- 4. Once on the Create a New Prescription homepage select **Re-order** under the "**Is this** an order additional to initial order or as a result of a new assessment?".
- 5. Scroll down to add the new prescription items. To search for a product the user can conduct a search using the following fields:
  - a. DVA item number
  - b. Stock code (Independence Australia's product number)
  - c. Product descriptions
  - d. Supplier item number
  - e. Category
- Select Add Prescription Item to add the product to the client's prescription. This will populate into a table below the prescription item search box.
- 7. Enter the quantity.
- 8. Follow steps 5 to 8 if multiple products are required.
- 9. If a product has been added in error, select <sup>100</sup> to delete it from the prescription.
- 8. Once prescription has been reviewed select **Create Prescription**. (An order will be dispatched automatically once the prescription has been submitted).

## **View prescription history**

This section will display a history of all the DVA clients (by date order) that the user has created a prescription for.

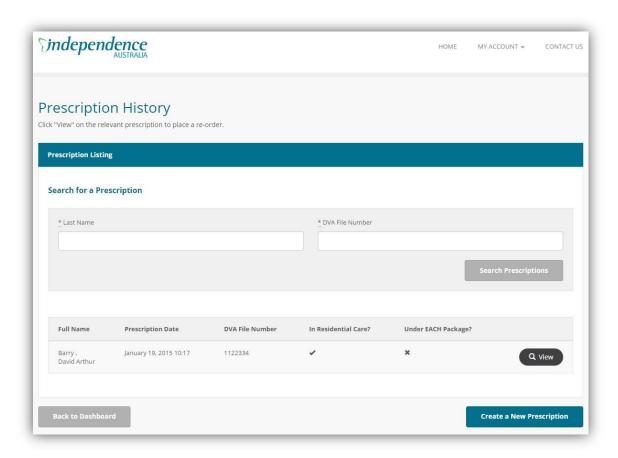

- 1. **Search**: Enter the Last Name or DVA file number to locate the specific prescription.
- 2. Select **Search Prescription**. This will limit the results to those relevant to the search criteria.
- 3. Once the correct prescription has been found, select **View** to open the prescription.
- 4. Select **Back to Prescription History** to return to the Prescription History home page.

## Resources

This section lists some useful resources that can be downloaded including Independence Australia's DVA Rehabilitation Appliances Program product list, DVA Rehabilitation Appliances Program order form, Disposable Pad Comparison Chart, Condom Drainage Comparison Chart and many more.

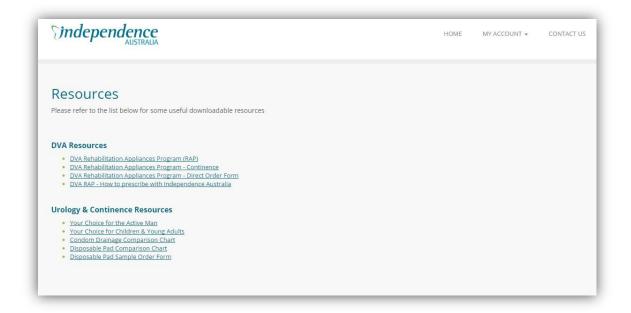